## **Teams and Channels: Show hidden channels**

Use this guide when you need to show a hidden channel.

When accessing a channel for the first time, you will need to show it, as all new channels created are hidden.

## **Step-by-step guide**

- 1. Open Microsoft Teams.
- 2. On the Teams  $\frac{1}{\tan \theta}$  tab, under the General channel, click on the hidden channels.

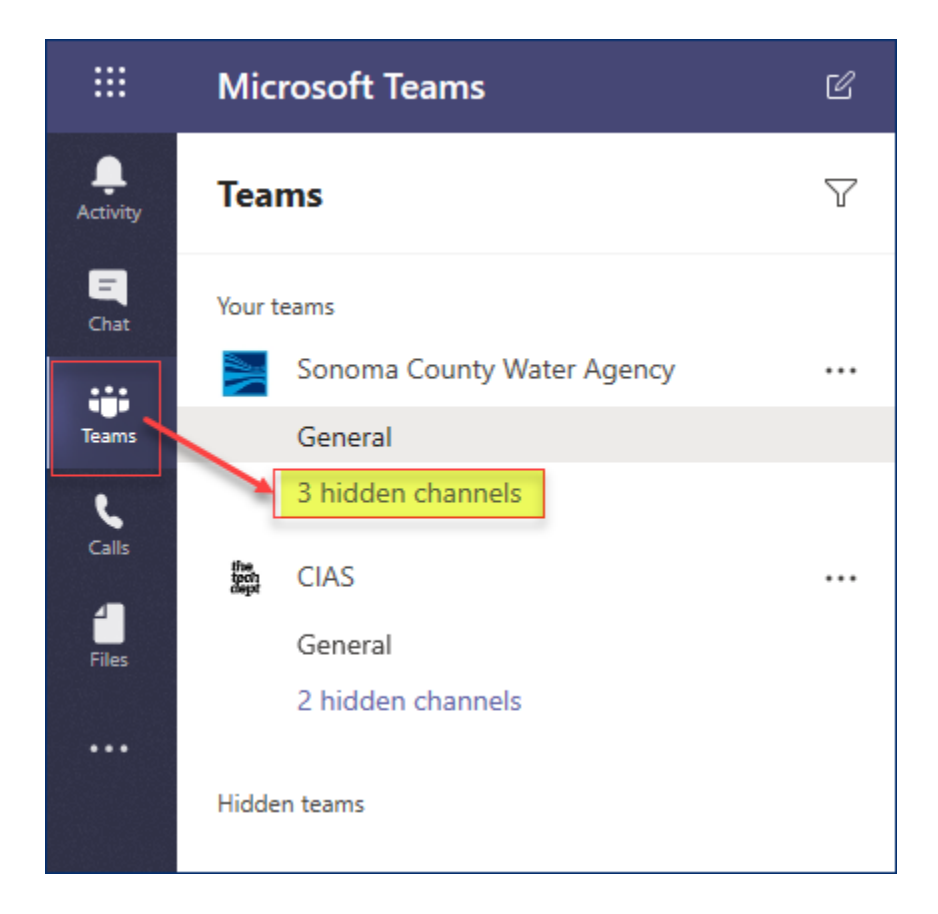

3. Click on the channel you want to show.

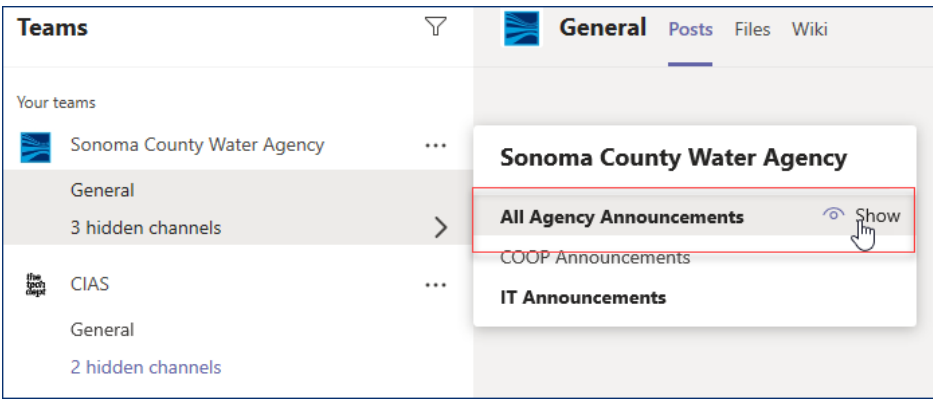

4. The channel will now be visible.

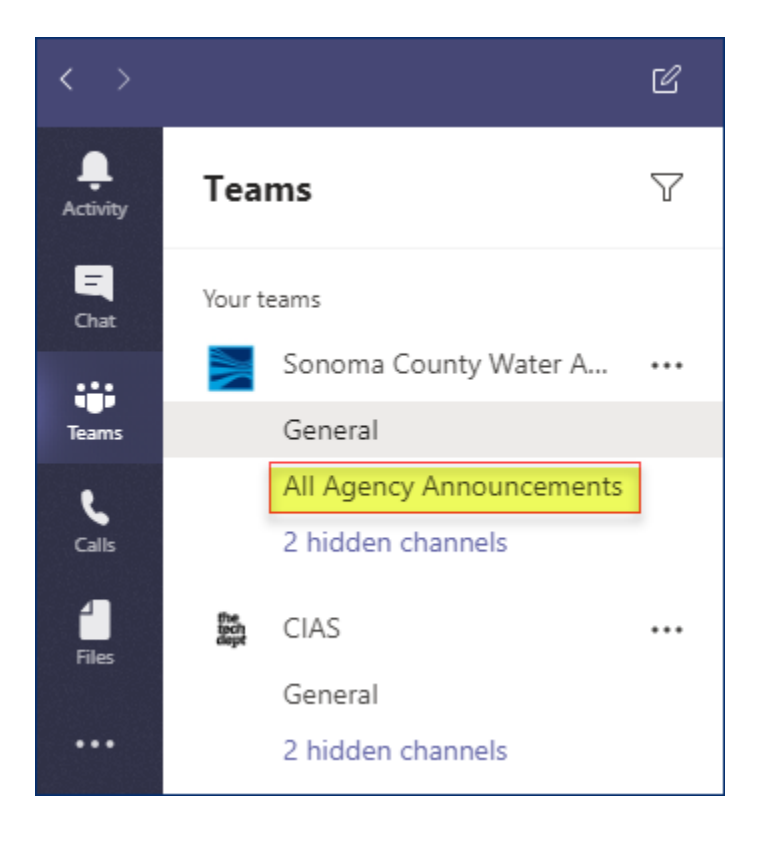